## **GUÍA PARA APLICAR MSU1 MEDIA ENHANCEMENT DE ZELDIX.NET PARA A LINK TO THE PAST**

**Por: [@ChristleVania](https://twitter.com/christlevania)**

Esta obra está bajo una [Licencia Creative Commons Atribución-CompartirIgual 4.0 Internacional](http://creativecommons.org/licenses/by-sa/4.0/)

1) Ve a<https://www.zeldix.net/t791-the-legend-of-zelda-a-link-to-the-past> y descarga el paquete con el parche y los archivos básicos:

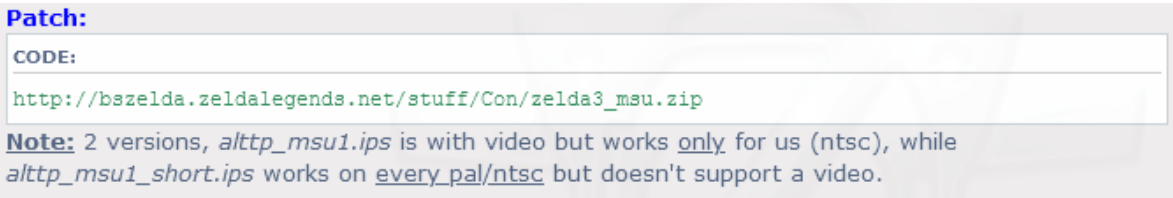

2) Descarga cualquiera de los PCM Packs en el sitio. Están disponibles diversos arreglos y soundtracks y solo puedes tener funcionando uno a la vez. Recomiendo *Original resemblance*:

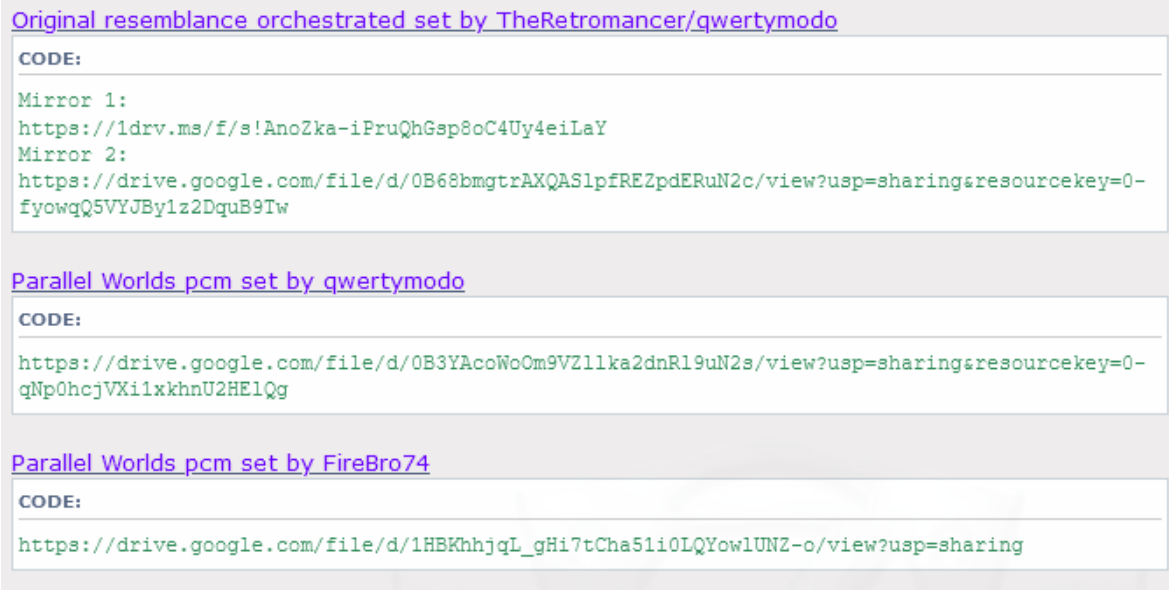

*\*\*NOTA: Si eliges un PCM Pack marcado con un asterisco rojo, presta atención al paso 5.*

3) Ve a<http://www.romhacking.net/utilities/240/> y descarga Lunar IPS:

## Description:

f Share **y** Tweet

Lunar IPS is intended as an easy to use, lightweight IPS patch utility for Windows to replace DOS program. It can both create and apply IPS patches.

## Links:

- News Articles for this Utility
- Download File Now
- 4) Descarga o Dumpea el ROM. Debe ser región NTSC-US.

5) OPCIONAL: Si deseas utilizar alguno de los PCM Packs que están marcados con un asterisco rojo, debes descargar el paquete de video si deseas incluir la introducción animada:

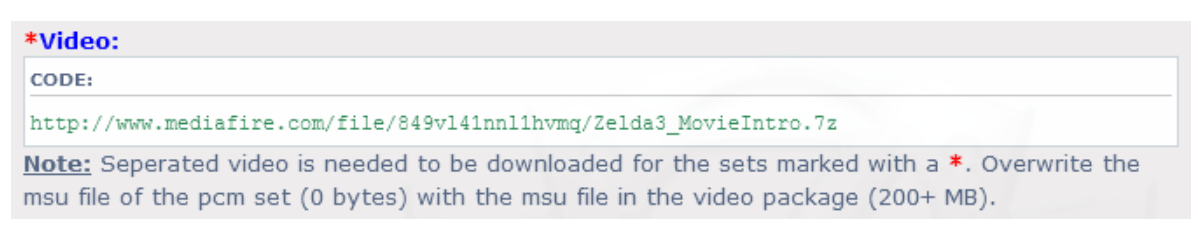

6) Descomprime Luna IPS:

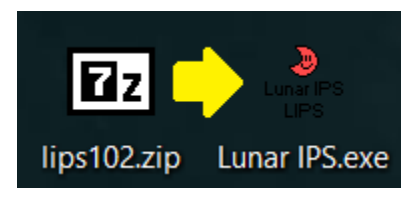

*7)* Descomprime el archivo *cdx-msu1.ips* contenido en *cdx-msu1\_v1.6.zip:*

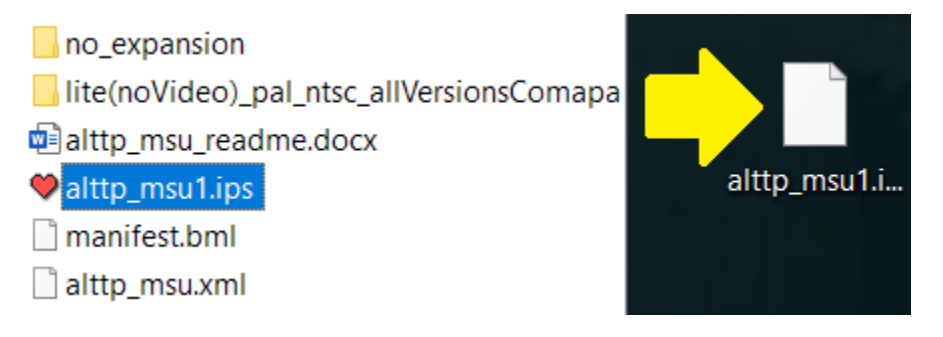

*8)* Crea una *nueva carpeta* con el nombre que prefieras y descomprime todos los archivos .PCM y .MSU del PCM Pack que descargaste*:*

> Linkt to the Past MSU

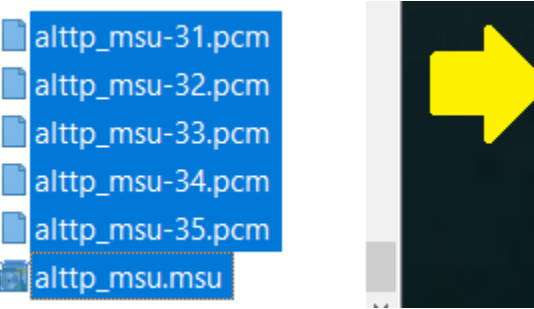

9) OPCIONAL: Si seguiste el paso 5, descomprime el archivo .PCM y el .MSU dentro de la carpeta para agreagar el video de introducción:

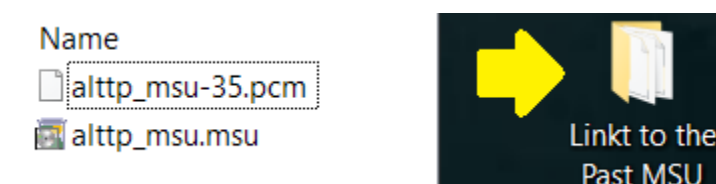

10) Tu ROM debe estar en formato SFC. En caso de haberlo descargado, descomprímelo primero.

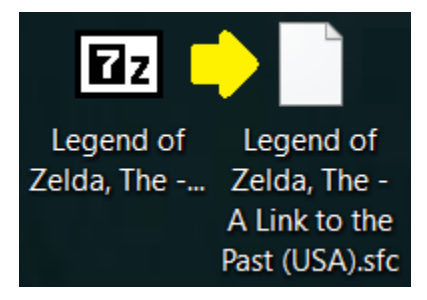

11) Ejecuta *Lunar IPS.exe* y elige *Apply IPS Patch*:

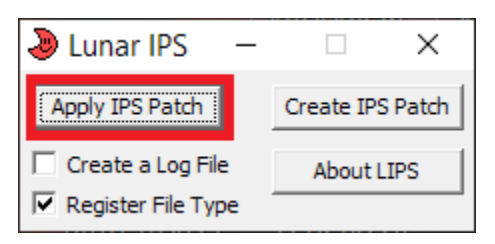

- 12) Lunar IPS te va a mostrar 2 ventanas seguidas.
	- La primera te pedirá que le indiques *dónde está el parche del juego* (con extensión IPS):

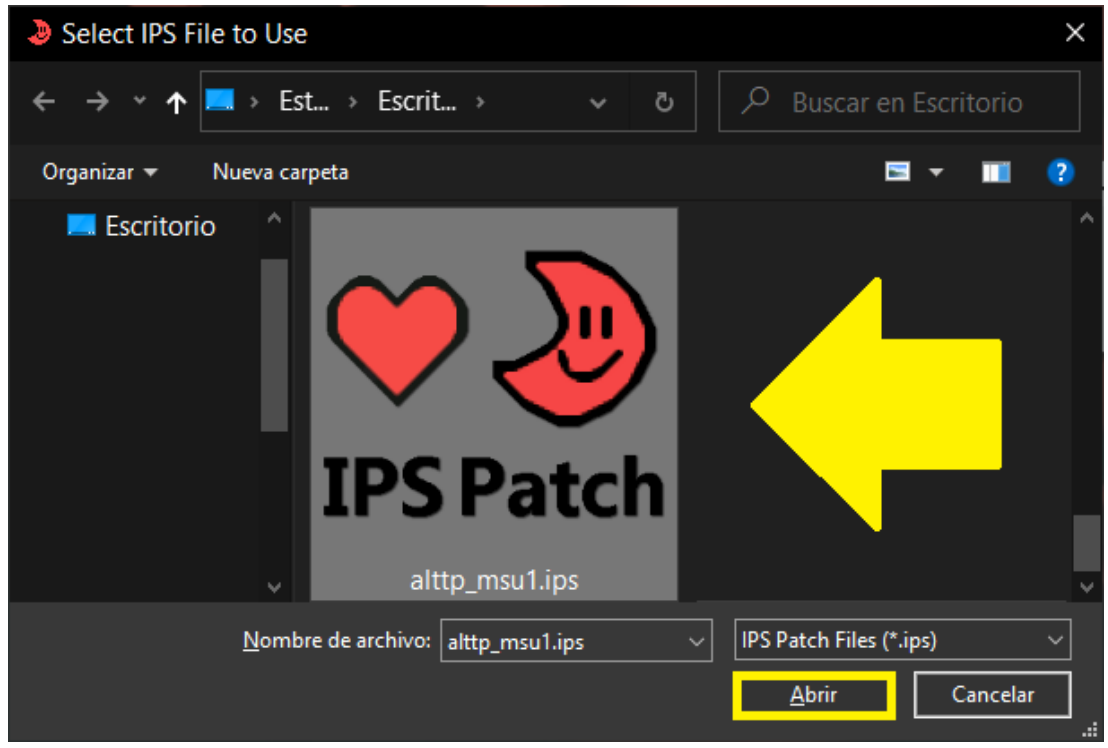

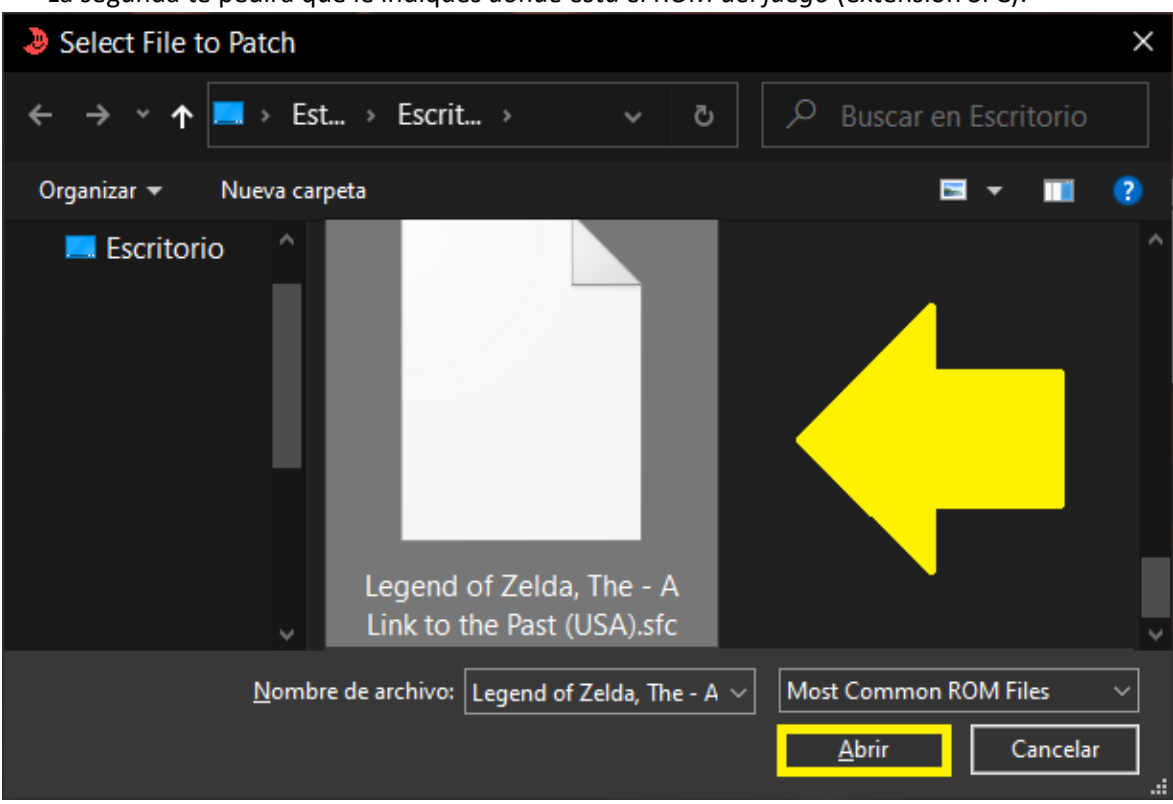

Si todo sale bien aparecerá un recuadro con la leyenda *The file was successfully patched!* y el ROM quedará parchado:

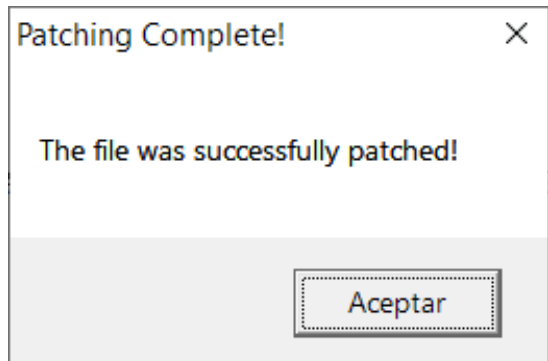

13) Renombra el ROM parchado a *alttp\_msu.sfc* y mételo en la carpeta que creaste en el paso 8:

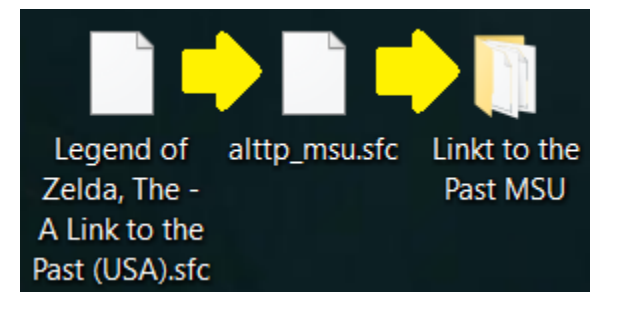

Esta obra está bajo una [Licencia Creative Commons Atribución-CompartirIgual 4.0 Internacional](http://creativecommons.org/licenses/by-sa/4.0/)

14) Mete la carpeta que creaste en la carpeta de ROMs de SNES en la SD que utilizas para el SD2SNES:

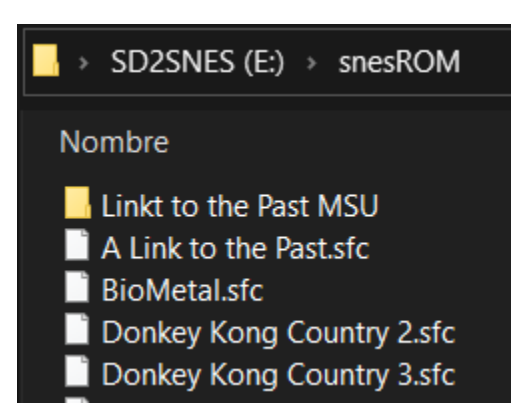

15) En el SD2SNES ve a *Main Menu > Configuration… > Chip Options* y cambia el valor de *MSU-1 volume boost* a +12dBFS:

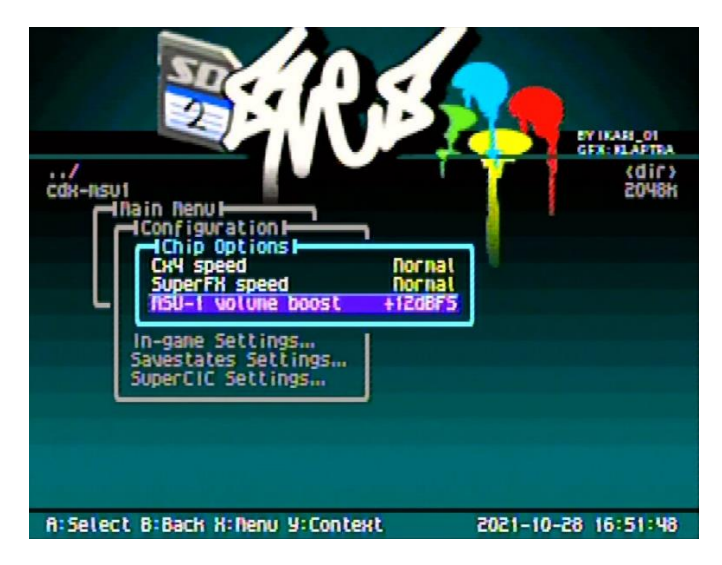